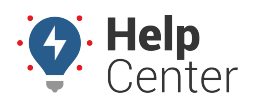

Link: https://help.responsiblefleet.com/troubleshooting/updating-eld-mapping/ Last Updated: March 28th, 2017

The MDT Mapping update includes important updates for mapping, and improved functionality for integration between Magellan and the ELD Messaging/eFleetSuite apps.

**Note.** You will need a MicroSD card with at least 3GB of free space to update MDT mapping.

### **Updating Maps**

Map updates are performed over the air (Wi-Fi) and requires the use of a MicroSD card with at least 3GB of free space.

#### **To Update Maps:**

- 1. Remove the tablet from the dock.
- 2. From the Home screen of the tablet, tap on **Settings** (**1999**) to access your tablet settings.

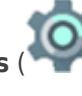

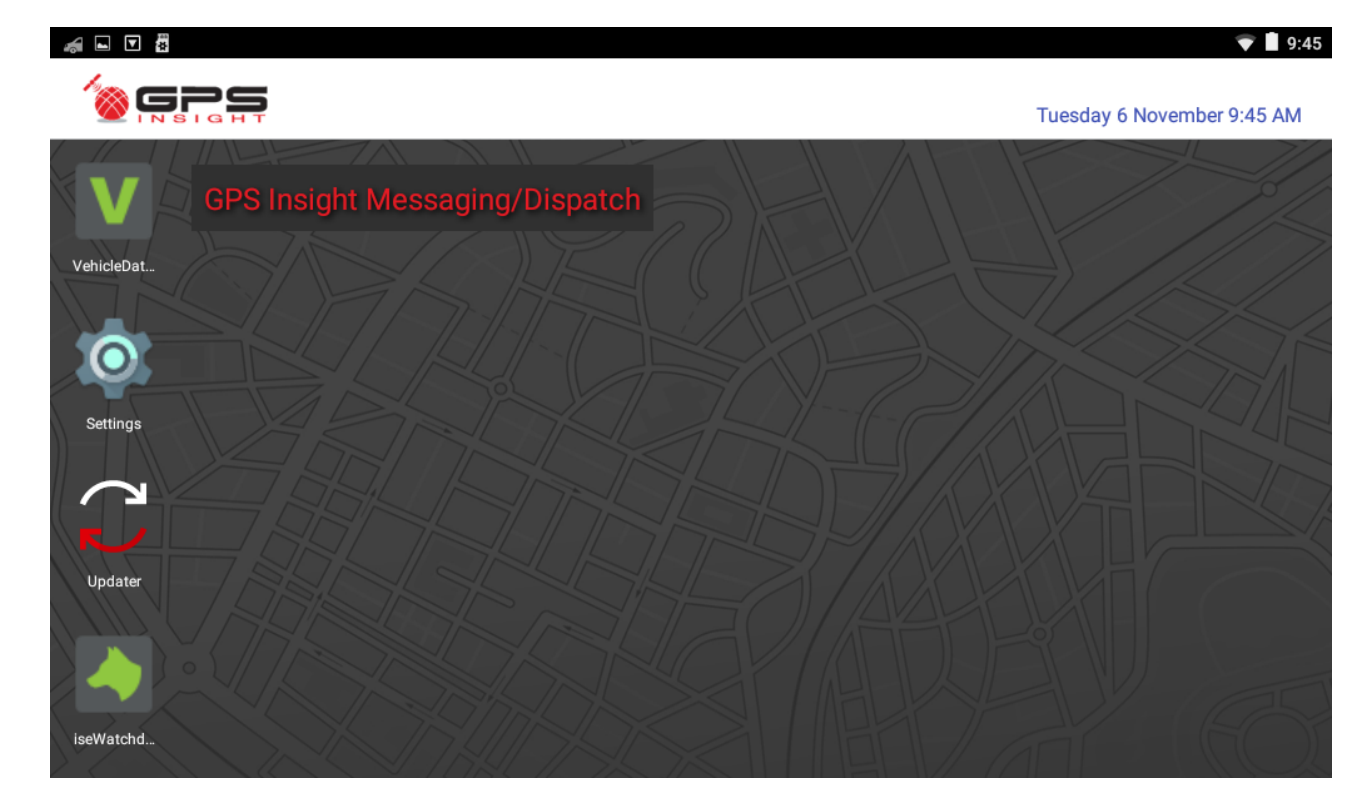

3. Enter the settings password, and tap **OK**. If you do not know the settings password, please contact your GPS Administrator or [HOS Technical Support](https://help.responsiblefleet.com/contact/) for further assistance.

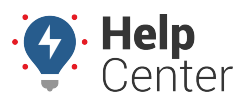

Link: https://help.responsiblefleet.com/troubleshooting/updating-eld-mapping/ Last Updated: March 28th, 2017

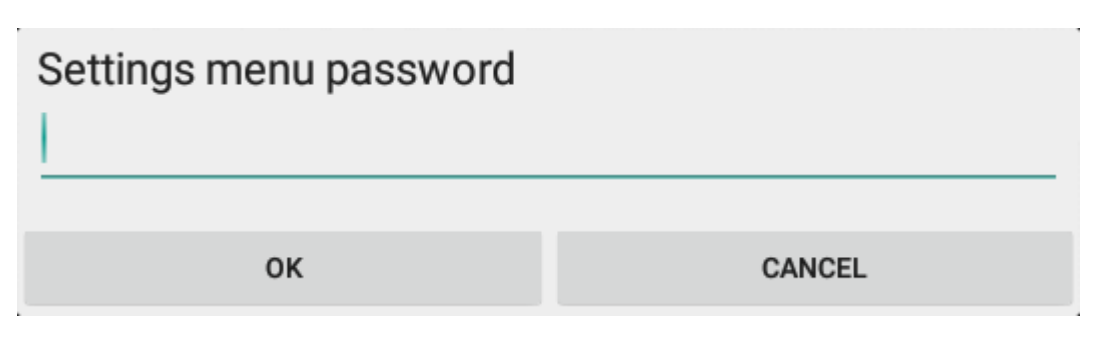

- 4. Enable Wi-Fi and connect the device(s) to an available Wi-Fi network. If you are unsure how to do this, please refer to the "Enabling Wi-Fi Connectivity" section in the [Using the GPS Insight Updater App](https://help.responsiblefleet.com/docs/hos-administrator-reference/using-the-gps-insight-updater-app/#cmd_device_toc_9700_0) article.
- 5. Once connected, use the **Updater App** (**Netcom**) to update to the latest version of the Magellan software, as well as ensuring the **Magellan OTA Support** file is downloaded/updated in the Files section of Updater App. If you are unsure how to update apps on your tablet, please refer to the "Updating HOS Apps" section in the [Using the GPS Insight Updater App](https://help.responsiblefleet.com/docs/hos-administrator-reference/using-the-gps-insight-updater-app/#cmd_device_toc_9700_1) article.
- 6. After you have processed those updates, insert an SD card with at least 3GB of free space into the tablet.

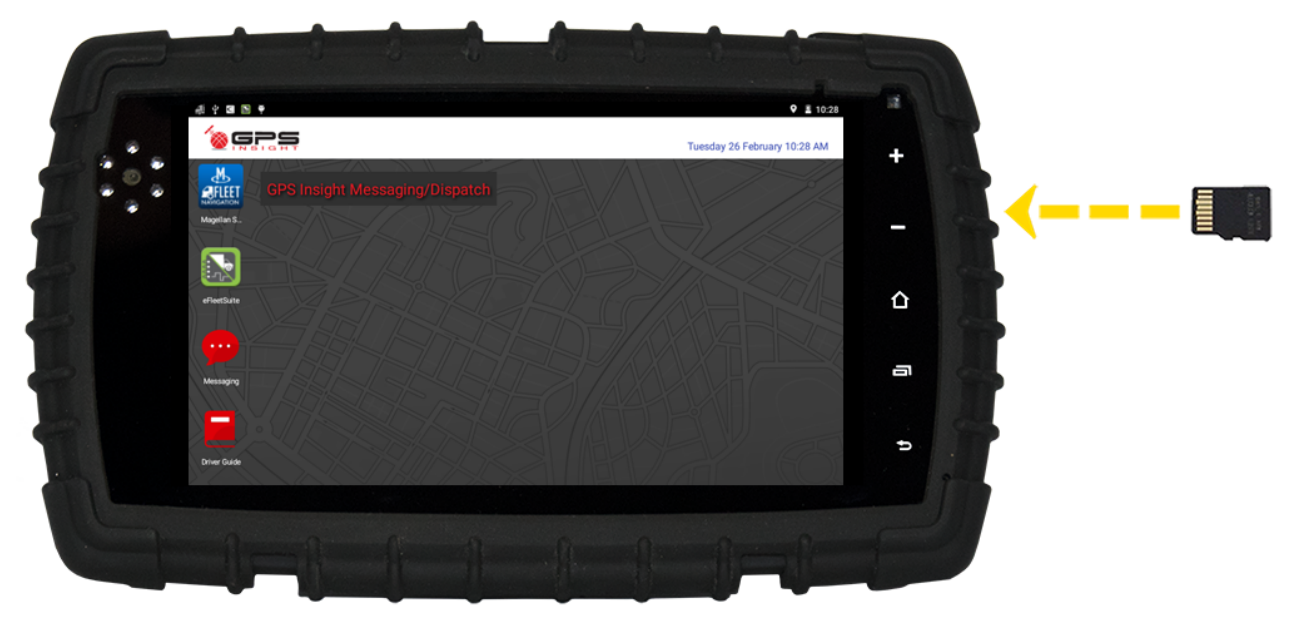

- 7. From the tablet Home screen, tap on the **Magellan App** (**BILET**), and agree to the Terms of Service (if prompted).
- 8. Tap **Settings** ( ) in the lower-right corner of the app screen, then tap **Information**.

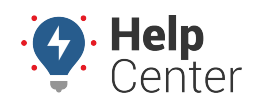

Link: https://help.responsiblefleet.com/troubleshooting/updating-eld-mapping/ Last Updated: March 28th, 2017

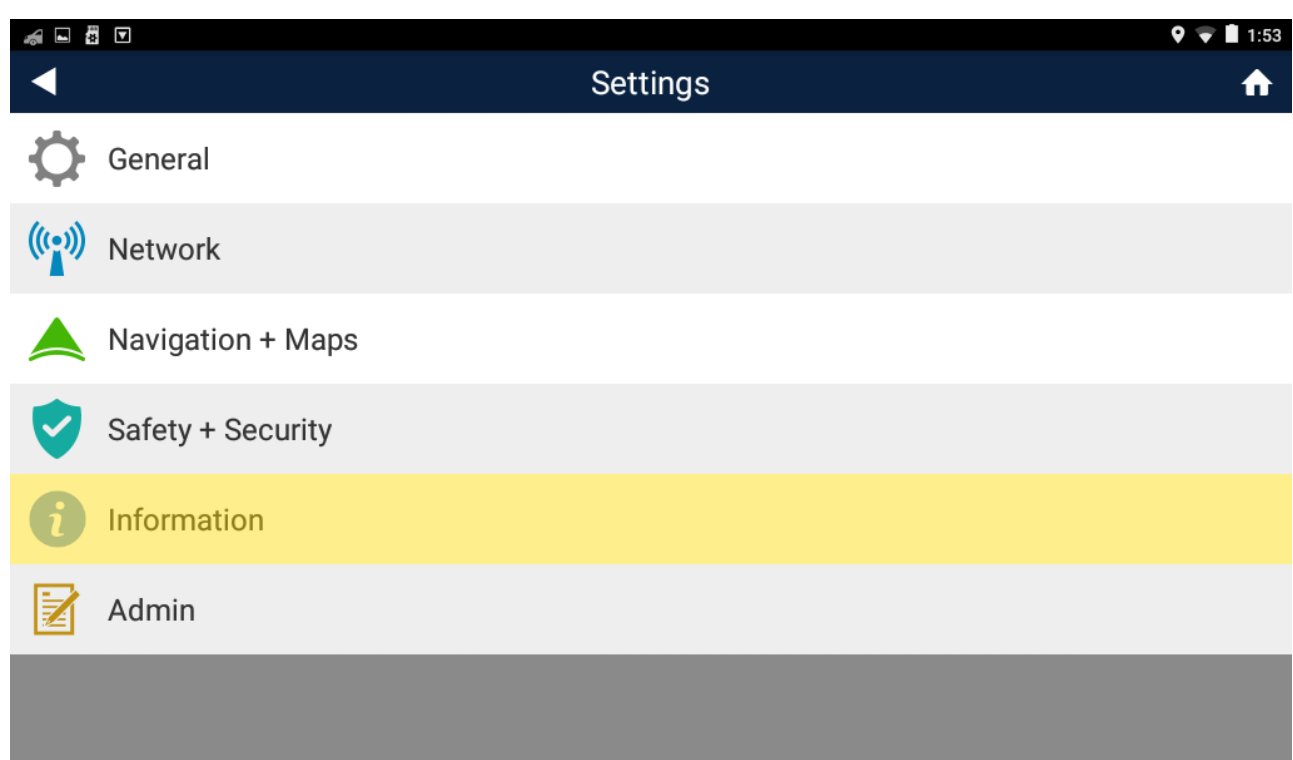

9. From the Information screen, tap **1 New Update** next to Check for Updates.

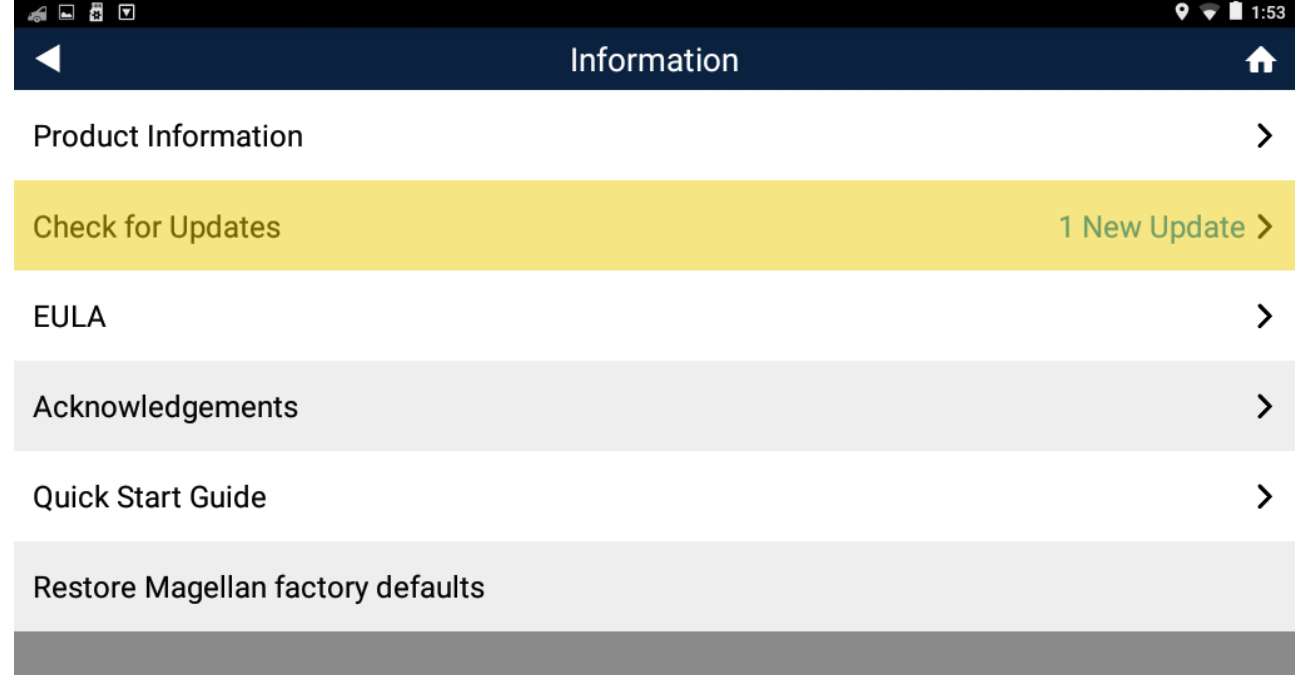

10. Tap **Update** next to Map Update, tap **Continue** on the Update Information window, then agree to the Terms of Service.

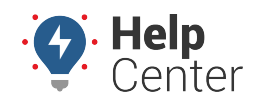

Link: https://help.responsiblefleet.com/troubleshooting/updating-eld-mapping/ Last Updated: March 28th, 2017

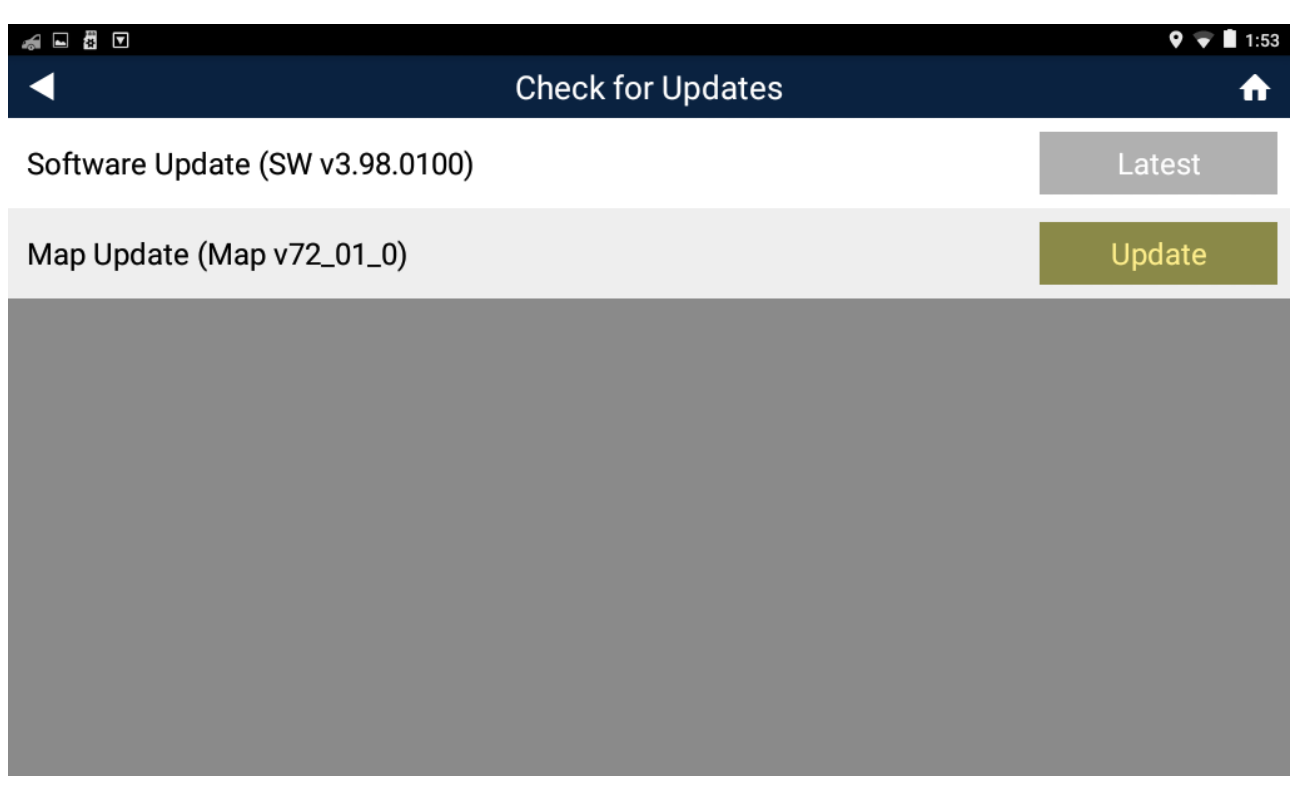

The update initializes and begins to process. Depending on your internet speed, this may take a while (as the new map files are 2GB+ in size).

11. Once the update is complete, restart the tablet by pressing and holding on the tablet's **Power button**.

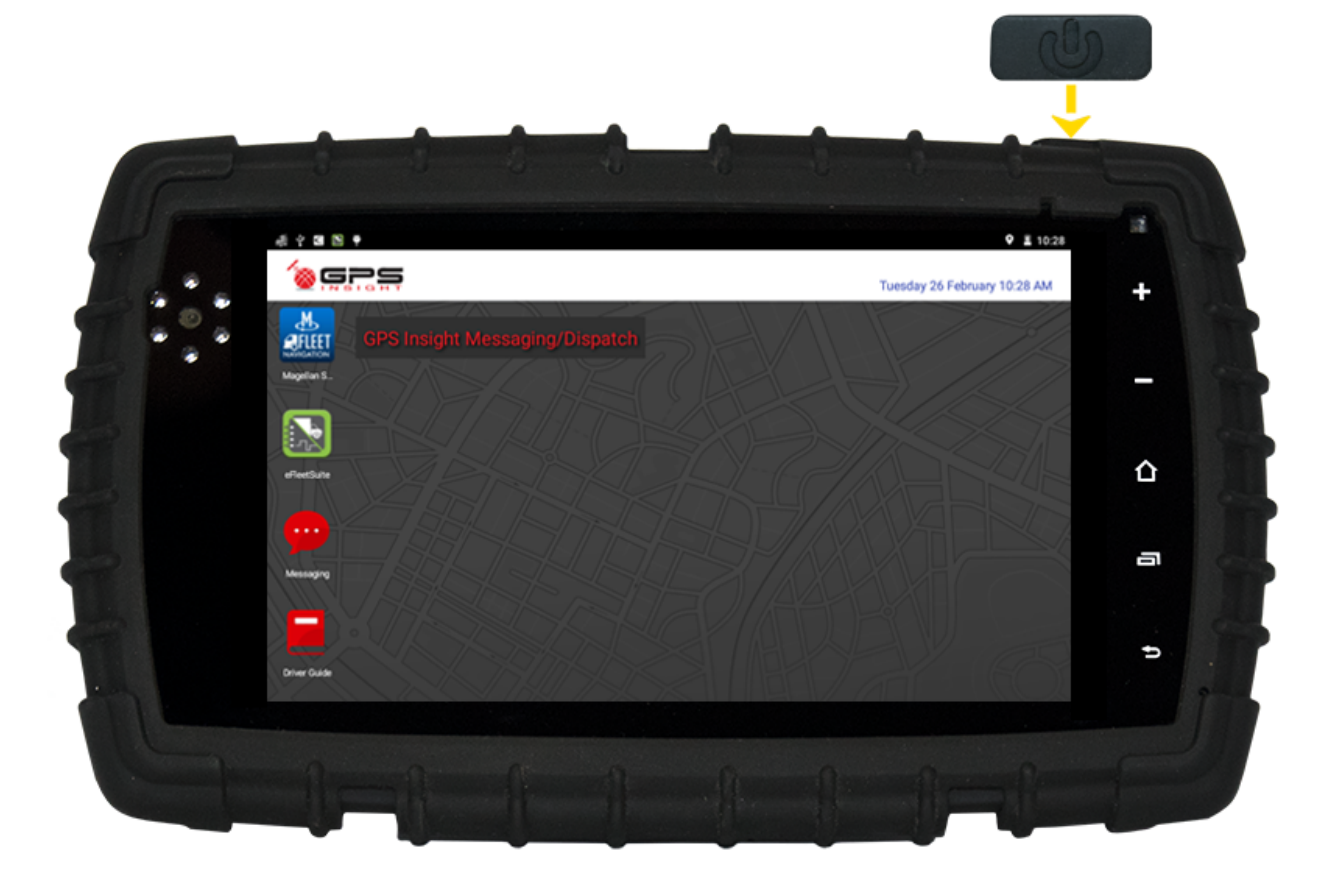

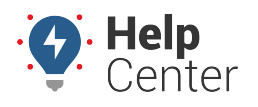

Link: https://help.responsiblefleet.com/troubleshooting/updating-eld-mapping/ Last Updated: March 28th, 2017

- 12. After the tablet reboots, be sure to go back into the Settings app to disable Wi-Fi. Instructions for this process are provided under the "Disabling Wi-Fi Connectivity" section of the [Using the GPS Insight](https://help.responsiblefleet.com/docs/hos-administrator-reference/using-the-gps-insight-updater-app/#cmd_device_toc_9700_2) [Updater App](https://help.responsiblefleet.com/docs/hos-administrator-reference/using-the-gps-insight-updater-app/#cmd_device_toc_9700_2) article.
- 13. (Optional) If you would like to use the same microSD card for updating subsequent tablets, remove the microSD card from the tablet.

**Note.** Using the same microSD card from the initial tablet will remove the need for Magellan to redownload the update, reducing the time spent on Step #10 significantly.